# **BENUTZERHANDBUCH**

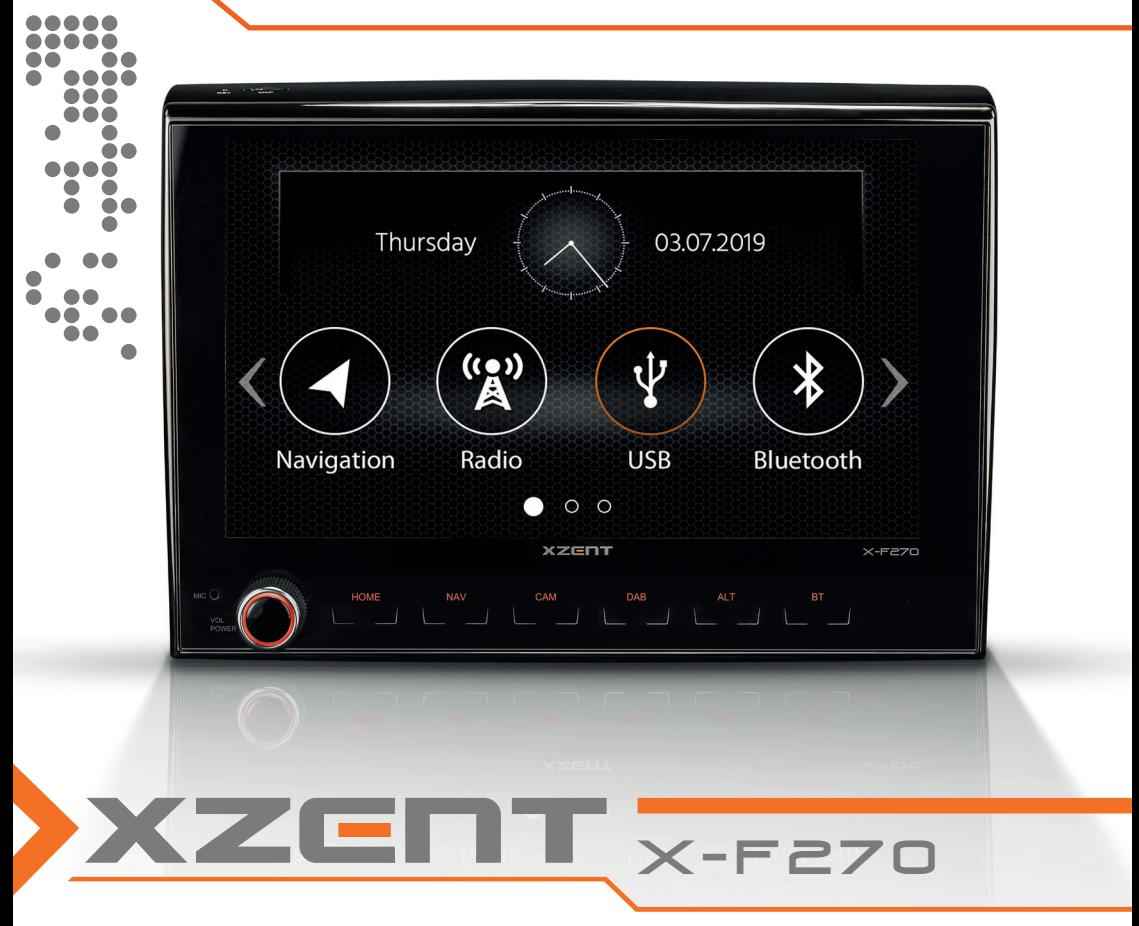

Car-Specific Infotainer X-F270 ARGO Series

### **INHALT SICHERHEITSINFORMATIONEN**

#### ÜBER DIESES HANDBUCH

Dieses Handbuch enthält wichtige Informationen und Warnungen zum Betrieb dieses XZENT-Gerätes. Bitte bewahren Sie es an einem Ort auf, zu dem Sie später Zugriff haben.

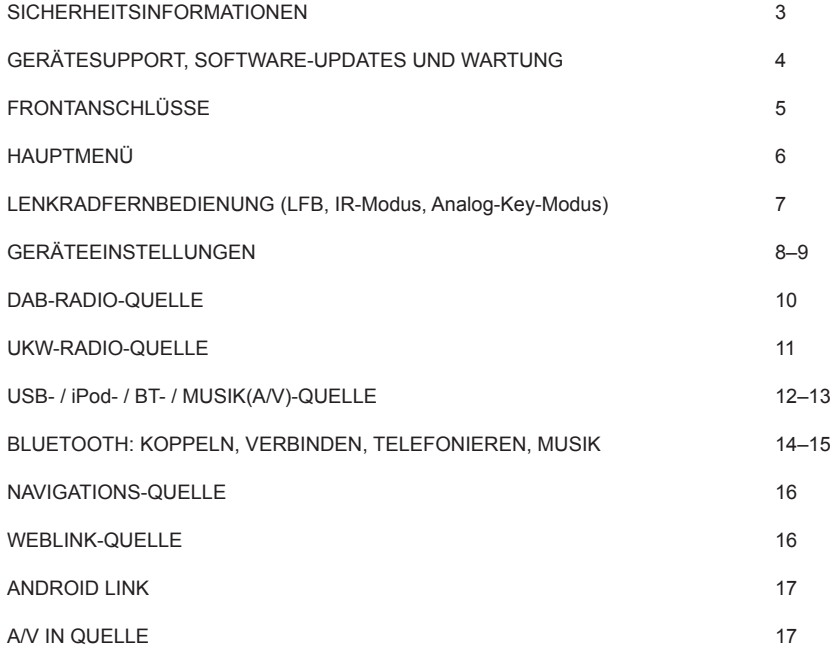

### **Allgemein**

- 1. Die in diesem Handbuch enthaltenen Beschreibungen und sonstigen Inhalte können vom tatsächlichen Gerät abweichen.
- 2. Die in diesem Handbuch und einigen HMI-Screenshots gezeigten Bilder können vom realen Gerät abweichen.
- 3. Die technischen Daten und das technische Design dieses Gerätemodells können ohne Vorankündigung geändert werden.
- Lesen Sie die Anleitung vollständig durch. Beachten Sie alle Warnhinweise. Befolgen Sie die Anweisungen.
- Bewahren Sie dieses Handbuch auf. Jeder, der das Gerät benutzen will, sollte Zugang zu diesem Handbuch haben.
- Dieses Gerät ist für den Einsatz in Fahrzeugen mit 12-V-Gleichstrombatterie und negativer Masse ausgelegt.
- Das Gerät darf nicht anders betrieben werden, als in dieser Anleitung beschrieben. Bei Nichtbeachtung der Anweisungen kann die Gewährleistung erlöschen.
- Nehmen Sie das Gerät nicht auseinander und verändern Sie es in keiner Weise, da sonst Ihre Garantie erlischt. Versuchen Sie nicht, das Gerät selbst zu reparieren oder zu warten, sondern wenden Sie sich stattdessen an einen autorisierten XZENT-Händler.
- Verwenden Sie nur Originalzubehör, das für das Gerät konzipiert und hergestellt wurde, da sonst Schäden auftreten können. Montieren Sie das Gerät gemäß der Montageanleitung mit dem mitgelieferten Montagezubehör. Die Beschleunigungskräfte bei Unfällen können enorm sein. Fehlerhaft montierte Geräte stellen bei einem Unfall ein ernsthaftes Risiko für Fahrer und Beifahrer dar.
- Schützen Sie das Gerät vor Wasser und anderen Flüssigkeiten, die in das Gehäuse gelangen könnten. Ein Kurzschluss oder sogar ein Brand könnte die Folge sein.
- Um einen Kurzschluss zu vermeiden, stecken Sie niemals metallische Gegenstände (z. B. Münzen oder Metallwerkzeuge) in das Gerät.
- Bevor Sie eine defekte Sicherung austauschen, versuchen Sie, die Ursache für den Kurzschluss zu finden. Achten Sie auf die Kabel des Netzteils! Wenn der Kurzschluss nicht auf einen Fehler in der Stromversorgung oder Verkabelung zurückzuführen ist, können Sie die defekte Sicherung durch eine neue (mit demselben Wert) ersetzen. Wenn der Kurzschluss weiterhin besteht, wenden Sie sich an einen autorisierten XZENT-Händler.
- Wenn Sie ein anderes Gerät anschließen, lesen Sie die Bedienungsanleitung bezüglich der Kompatibilität und der Hinweise zu den elektrischen Anschlüssen. Versuchen Sie nicht, inkompatible Produkte anzuschließen.
- Achten Sie darauf, dass Sie die Autobatterie während der Benutzung des Geräts nicht entleeren, wenn der Fahrzeugmotor abgestellt ist. Da das Gerät viel Energie verbraucht und die Batterie nur bei laufendem Motor geladen wird, kann es vorkommen, dass sich die Batterie so weit entlädt, dass es nicht mehr möglich ist, den Motor zu starten.
- Nach geltenden Recht in verschiedenen europäischen Ländern ist das Fahren mit Monitoren, die Filme im Sichtbereich des Fahrers zeigen, nicht erlaubt, da der Fahrer vom Verkehr abgelenkt werden kann. Bitte beachten Sie die Verkehrsvorschriften Ihres Landes oder Sie können bei Unfällen, sonst müssen Sie bei Unfällen mit Strafen oder sogar Verlust Ihres Versicherungsschutzes rechnen. Achten Sie auf die Wiedergabelautstärke in Ihrem Fahrzeug, da Sie äußere Warntöne wie Polizeisirenen usw. wahrnehmen können müssen.
- Setzen Sie das Gerät keinen harten Stößen aus. Eine mechanische oder elektrische Fehlfunktion des Gerätes kann die Folge sein.
- Sollten während der Montage Probleme oder Fragen auftreten, wenden Sie sich bitte an Ihren XZENT-Händler bzw. -Importeur.

### **GERÄTESUPPORT, SOFTWARE-UPDATES UND WARTUNG**

### **FRONTANSCHLÜSSE**

Software-Updates und -Verbesserungen werden über USB-Updates bereitgestellt, die von unserer Website www.xzent.com heruntergeladen werden können. Dort finden Sie auch Kundenbetreuung, FAQs und andere nützliche Informationen.

**ACHTUNG:** Dieses Gerät verfügt über spezielle USB-Ports mit speziellen Funktionen (USB-1 / oberer Port auf der Geräterückseite) und (USB-2 / unterer Port auf der Geräterückseite). Die Verlängerungskabel sind durch ein Textetikett unterscheidbar, um eine korrekte Zuordnung zu gewährleisten.

Über XZENT bereitgestellte Software-Updates MÜSSEN auf "USB-1" (USE FOR SW UPDATE) installiert werden. Wenn die Installation durch Dritte ohne ordnungsgemäße Markierung/Identifikation des Verlängerungskabels durchgeführt wurde, versuchen Sie es am anderen Port, falls das Update fehlschlägt.

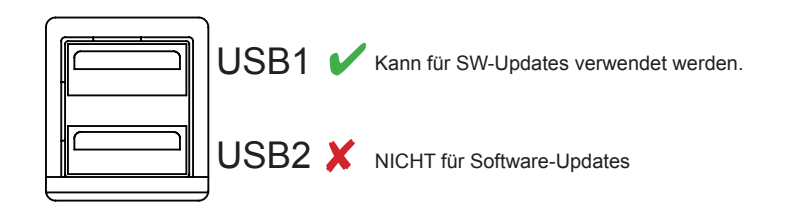

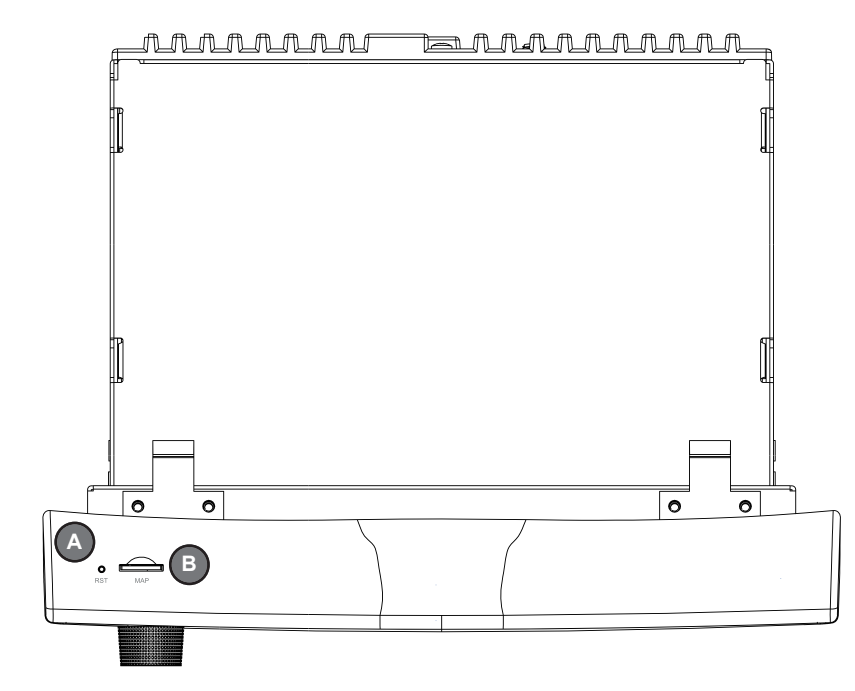

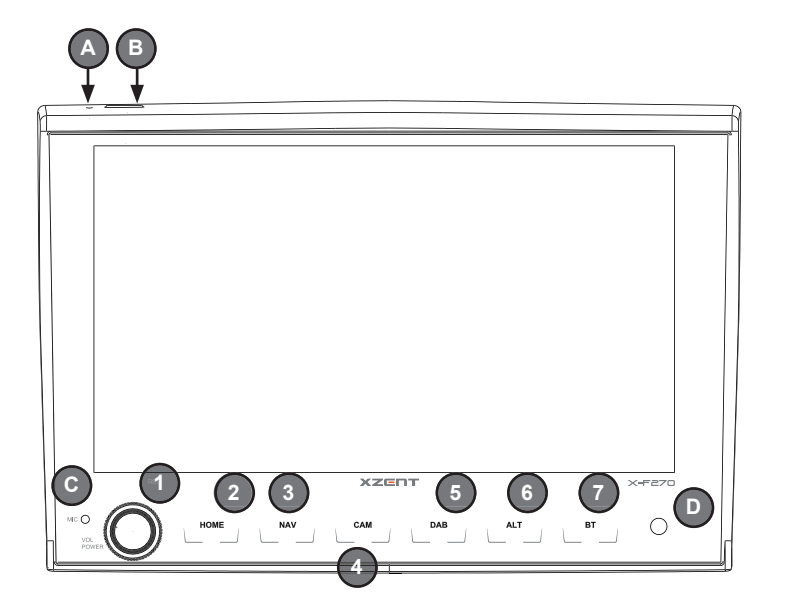

### **Bedientasten:**

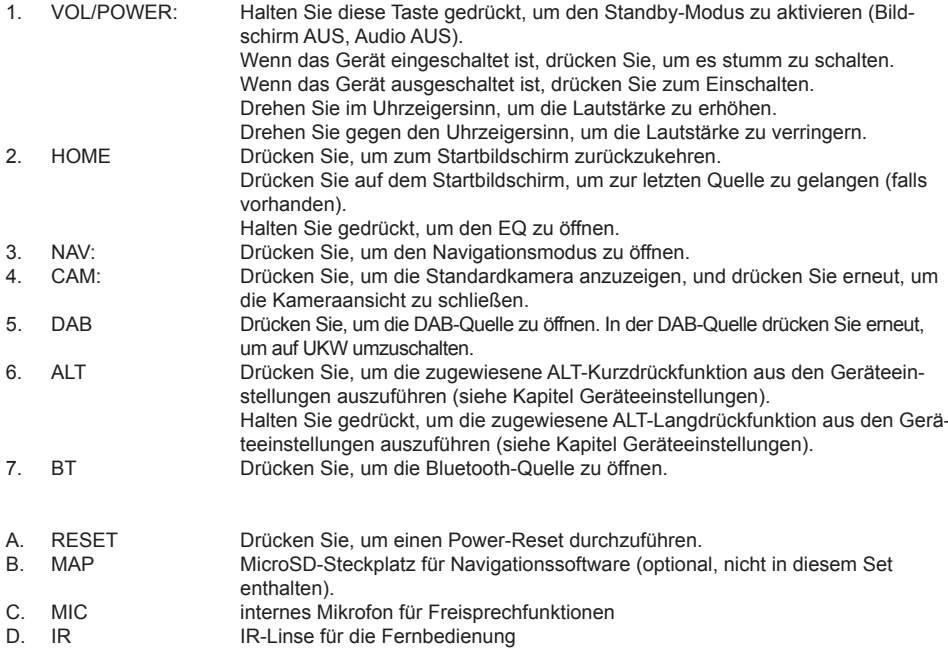

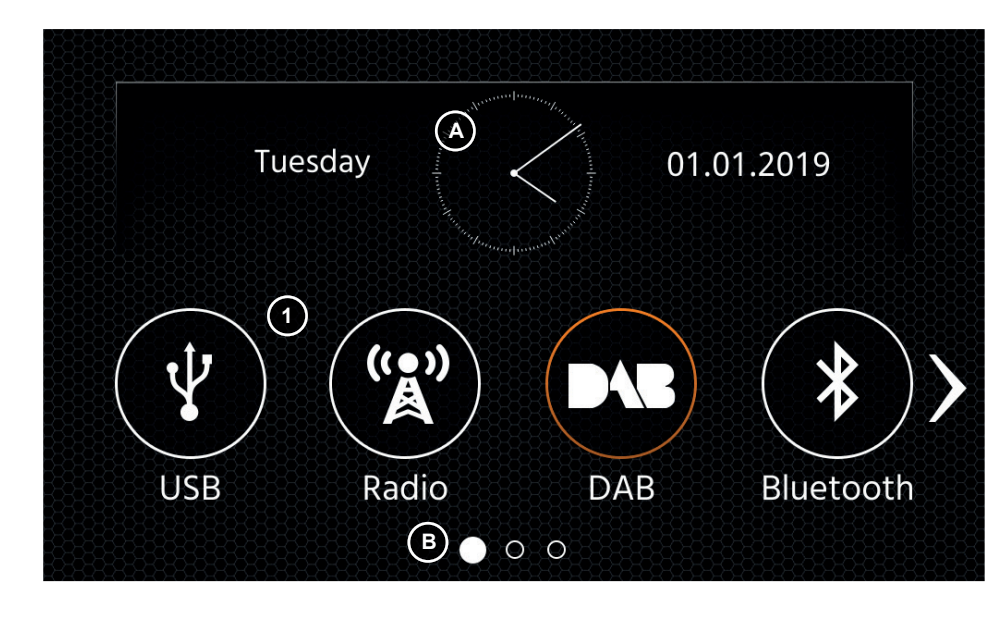

#### **Tasten und Display für die Bedienung des HAUPTMENÜS**

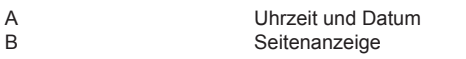

1. Quellen-Symbol Drücken Sie, um die ausgewählte Quelle zu öffnen.

Um durch die verschiedenen Quellen-Symbole zu blättern, streichen Sie nach links oder rechts. Alternativ können Sie auch die Pfeiltasten drücken, um durch die verschiedenen Seiten zu blättern. Um zu diesem Bildschirm zurückzukehren, können Sie die Front-Sensortaste HOME oder die Pfeiltaste Zurück in der linken oberen Ecke jeder Quelle drücken.

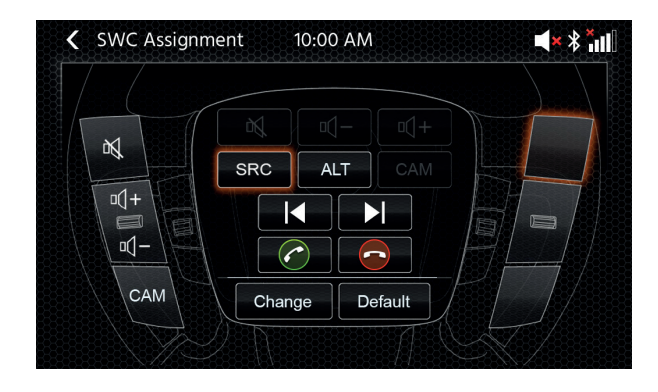

## **HAUPTMENÜ LENKRADFERNBEDIENUNG** (LFB, IR-MODUS, ANALOG-KEY-MODUS)

Das XZENT-Gerät ist vorkonfiguriert, mit einem IR-Stalk-Schnittstelle zu kommunizieren (nicht im Set enthalten), die es Ihnen ermöglicht, einige der Lenkradtasten Ihres Fahrzeugs zu bedienen.

Optional kann das kompatible Fahrzeug auch via den mini-ISO über Analoge-Key-Modus angeschlossen werden. Standardmässig sind OE Funkrionen angeboten und nur im Analogue-Key-Modus können Sie diese Funktionen neu zuweisen oder abändern.

Als Sonderfunktion wurde die Kamerafunktion auf die Taste links unten vorbelegt (abweichend von OE).

#### **Bedientasten**

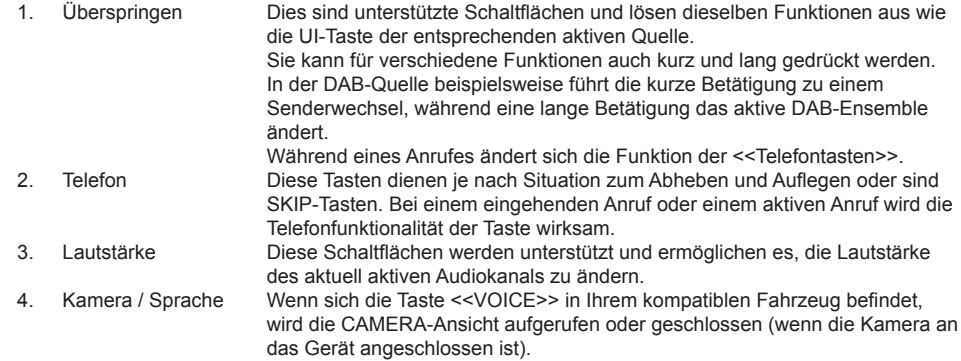

#### **LFB (neu)Zuweisung**

Im Falle das das XZENT via einem vorhandenen mini-ISO Stecker mit dem Fahrzeug verbunden wurde, können Sie die Lenkrad-Tasten an Ihre Bedürfnisse anpassen. Dieser Modus steht jedoch nicht bei IR-Stalkinterface Benutzung zur Verfügung bzw. hat darauf keinen Einfluss.

Um eine Änderung durchzuführen, drücken Sie auf die "Ändern" Schaltfl äche, die LFB Tasten werden dann gelöscht und neu zugewiesen beginnend von Links oben nach Recht unten. Die aktuelle Taste die zugewiesen werden muss wird für Sie markiert.

Um in diesem Beispiel links oben die Taste SRC zuzuweisen, gehen Sie wie folgt vor. Sobald die freie Taste links oben leuchtet, wählen Sie die SRC Funktion in der Mitte via Touch aus und diese wird markiert. Drücken Sie nun die LFB-Taste auf Ihrem Lenkrad Links oben (so wie markiert). Bei Erkennung wird die SRC Funktion in der Mitte ausgegraut und nun auf der LFB Taste links oben angezeigt. Das System wählt nun die nächste freie Taste an die Sie mit einer noch verfügbaren Funktion aus der Mitte belegen müssen. Sobald alle freien LFB Tasten zugewiesen sind, können sie die LFB Zuweisung verlassen und die LFB nun so verwenden.

Um die Standardbelegung wiederherzustellen, drücken Sie die "Default" taste.

#### **Board/Trip-Computer:**

Die LFB-Tasten für Fahrt-, Bordcomputer- und Tempomatbetrieb sind den jeweiligen Fahrzeugfunktionen direkt zugeordnet, d. h. die Funktion dieser Tasten am Lenkrad ist völlig unabhängig von der im Fahrzeug eingebauten Gerät.

#### **Hinweis:**

Die LFB-bezogenen Funktionen sind nur verfügbar, wenn das Gerät mit der bereitgestellten und kompatiblen Stalkschnittstelle über IR im Kabel an ein kompatibles Fahrzeug angeschlossen ist.

### **SETUP**

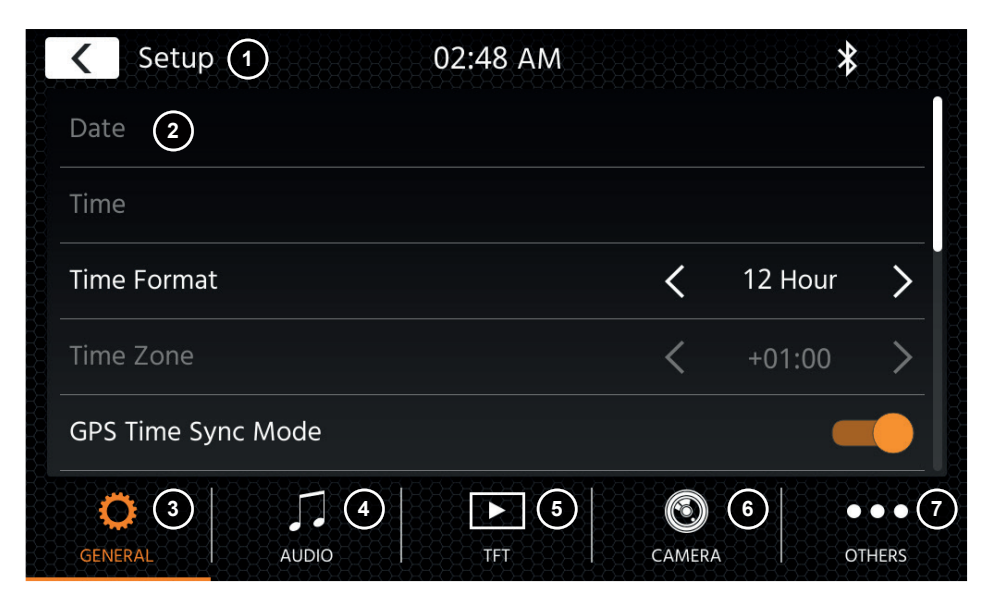

#### **Bedientasten:**

- 1. Zurück Drücken Sie, um zum Startbildschirm zurückzukehren.
- 2. Listenbereich Der angezeigte Listenbereich ist abhängig von der aktuell ausgewählten Kategorie. Um andere Einstellungen zu sehen, können Sie die Liste nach oben und unten scrollen/streichen oder eine andere Kategorie im unteren Bereich auswählen.
- 3. Allgemein Enthält allgemeine Einstellungen wie Sprache, Datum und Uhrzeit, ALT-Tastenbelegung. 3(a) Drücken Sie Datum, um ein Datum manuell einzustellen (nur möglich, wenn der
	- Synchronisationsmodus auf AUS gesetzt ist). 3(a) Drücken Sie Uhrzeit, um die Uhrzeit manuell einzustellen (nur möglich, wenn der Synchronisationsmodus auf AUS gesetzt ist).
	- 3(c) 12/24: Drücken Sie die Pfeiltasten, um das 12/24h-Format zu ändern.
	- 3(d) Zeitzone: Drücken Sie die Pfeiltasten, um eine Zeitzone einzustellen (nur möglich, wenn der Synchronisationsmodus auf AUS gesetzt ist).
	- 3(e) DAB+ Zeitsynchronisationsmodus: Drücken Sie den Schalter auf EIN/AUS.
	- 3(f) ALT-Kurzdrücken: Drücken Sie die Pfeiltasten, um eine andere Funktion zuzuweisen.
	- 3(g) ALT-Langdrücken Drücken Sie die Pfeiltasten, um eine andere Funktion zuzuweisen.
	- 3(h) Piepton: Drücken Sie den Schalter auf EIN/AUS (Aktivieren/Deaktivieren der Tasten-Pieptöne).
	- 3(i) WebLink: Drücken Sie den Schalter auf AN/AUS.\*
	- 3(j) Sprache: Drücken Sie die Pfeiltasten, um die Sprache auszuwählen.
	- 3(k) Mikrofon: Drücken Sie die Pfeiltaste, um das ausgewählte Mikrofon zu wechseln.
	- 3(l) Hintergrund: Drücken Sie, um einen anderen Hintergrund auszuwählen.
- 4. Audio Enthält die Einstellung für Audio- und Sound.
	- 4(a) Balance: Drücken Sie die Pfeiltasten, um die Mitte nach links oder rechts zu verschieben.
- 4(b) Fader: Drücken Sie die Pfeiltasten, um die Mitte nach vorne oder hinten zu verschieben.
- 4(c) Equalizer:
	- Drücken Sie, um den EQ zu öffnen. Sie können verschiedene EQ-Voreinstellungen auswählen oder die Frequenzbänder manuell nach Ihren Wünschen ändern.

 Balance und Fader können auch optisch angepasst werden oder LPF, Subwoofer-Pegel und Loudness können eingestellt werden.

- 4(d) Navi-Mischer: Drücken Sie den Schalter, um die Mischung von Navigationssprache und Hintergrundton zu aktivieren oder zu deaktivieren.
- 4(e) Startlautstärke: Drücken Sie die Taste "Weitere". Hier können Sie alle verfügbaren Quellen in Bezug auf die Startlautstärke individuell anpassen. Sie können wählen, ob Sie die zuletzt verwendete Lautstärke verwenden oder beim Start eine fest eingestellte Lautstärke haben möchten.
- 5. TFT Hier können Sie Einstellungen in Bezug auf den Bildschirm vornehmen, z. B. Helligkeitsmodus und -werte.
	- 5(a) TFT-Helligkeit am Tag: Drücken Sie die Pfeiltasten, um den Wert für den Tag-Modus einzustellen.
	- 5(b) TFT-Helligkeit in der Nacht: Drücken Sie die Pfeiltasten, um den Wert für den Nacht-Modus einzustellen.
	- 5(c) Dimm-Modus: Drücken Sie die Pfeiltasten, um den Wert einzustellen. Auto: Die Helligkeit wird beim Einschalten der Frontscheinwerfer des Fahrzeugs (Nacht) automatisch angepasst.

Tag: Die Helligkeit ist dauerhaft auf dem Tageswert.

- Nacht: Die Helligkeit ist dauerhaft auf dem Nachtwert.
- 5(d) Touchscreen Auto-Standby: Bei eingestellter Leerlaufzeit wird der Bildschirm ausgeschaltet, wenn er nicht bedient wird (der Ton wird im Hintergrund weiterhin wiedergegeben).
- 6. Kamera Ermöglicht es Ihnen, die Einstellungen der angeschlossenen Rückfahrkamera anzupassen.
	- 6(a) Rückfahrtkamera: Drücken Sie die Pfeiltasten, um den Wert einzustellen.
	- 6(b) Rückfahrtkamera Stummschaltung: Drücken Sie diese Taste, um den Wert zu ändern (Lautstärke 50 %, Stumm 0 % oder 100 % ohne Stummschaltung).
	- 6(d) Verzögerung: Drücken Sie die Pfeiltasten, um die Verzögerungszeit zu ändern, bis sich die Kameraansicht nach Verlassen des Rückwärtsgangs automatisch schließt. 6(e) Kamerabild: Drücken Sie die Pfeiltasten, um den Wert einzustellen (normal oder horizontal gespiegelt).
- 7. Verschiedenes Hier finden Sie Informationen zur Softwaregeräteversion, zum Laden der Werkseinstellungen.
	- 7(a) Werkseinstellungen: Drücken Sie die Taste "Weitere" und bestätigen Sie, um einen Werksreset durchzuführen.
	- 7(b) Software-Version Drücken Sie die Taste "Weitere", um die Softwareversion des Gerätesystems anzuzeigen.
	- 7(c) Lenkradfernbedienung Zuweisung: Drücken Sie die Schaltfläche um eine Neuzwueisung (Analog-Key-Mode) durchzuführen (Nicht für IR-Stalkinterface)

#### **Hinweis:**

<sup>\*</sup> Diese Funktion wird durch ein zukünftiges Software-Update verfügbar werden, falls sie bei der Markteinführung nicht auf dem Gerät vorhanden ist.

### **DAB-RADIO-QUELLE**

### **UKW-RADIO-QUELLE**

Sie können die DAB-Quelle unter anderem über die frontseitige DAB-Sensor-Taste oder über das Quelle-Symbol auf dem Startbildschirm aufrufen. Sie können auch über die DAB-Taste in der rechten unteren Ecke der UKW-Quelle direkt von der UKW- zur DAB-Quelle wechseln.

Mit der DAB-Quelle können Sie die erweiterten digitalen Radioprogramme genießen, die über den neuen DAB+-Standard ermöglicht werden. Im unteren Bereich können Sie die Kategorie ändern, die den Quellen-Hauptbereich entsprechend aktualisiert.

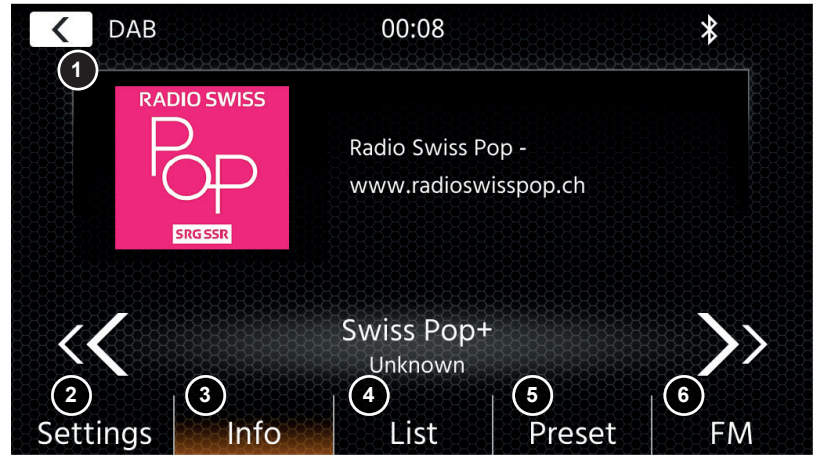

#### **Bedientasten**

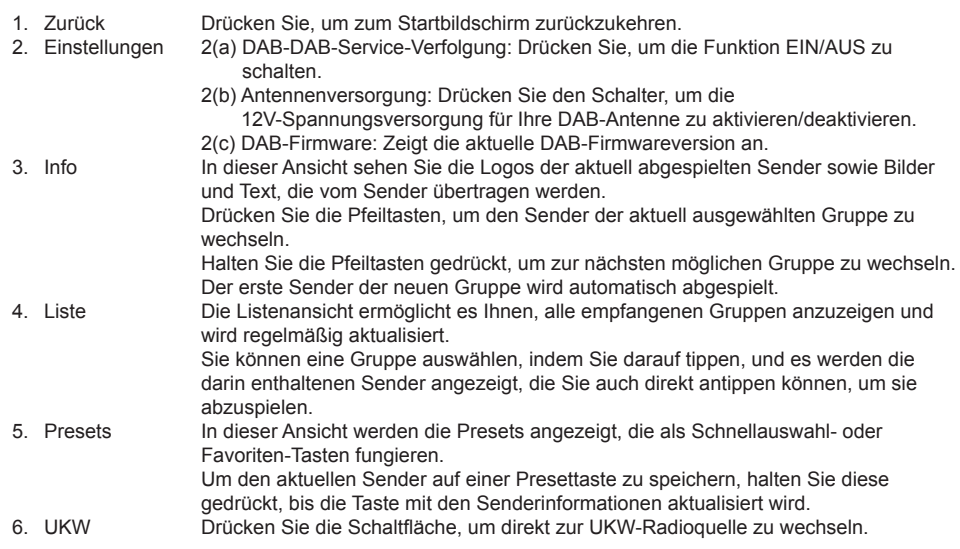

#### **Hinweise:**

Bitte beachten Sie, dass einige Funktionen vom ausgestrahlten Sender und vom Empfang abhängen.

Sie können die UKW-Quelle unter anderem über das Quelle-Symbol auf dem Startbildschirm aufrufen. Sie können auch über die UKW-Taste in der rechten unteren Ecke der DAB-Quelle direkt von der DAB- zur UKW-Quelle wechseln. Im unteren Bereich können Sie die Kategorie ändern, die auch den Quellen-Hauptbereich entsprechend aktualisiert.

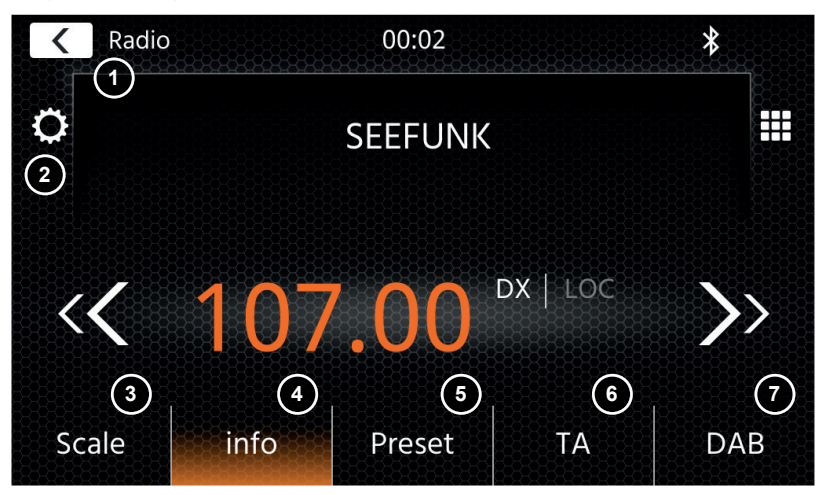

#### **Bedientasten**

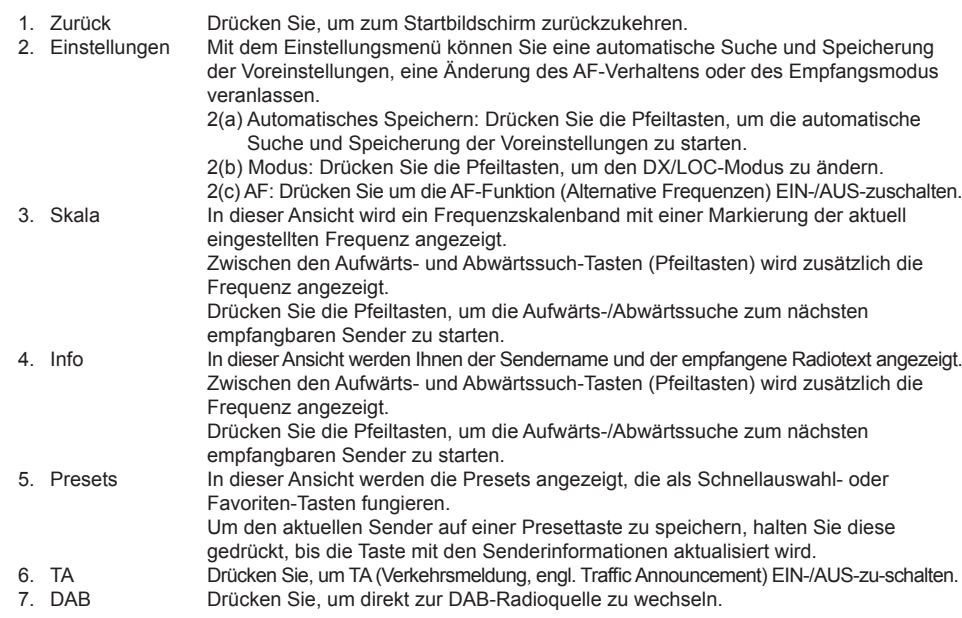

#### **Hinweis:**

Dieses Gerät verfügt über einen RDS-Tuner. RDS ist ein System, das zusätzlich zum UKW-Radiosignal Daten überträgt. Verfügbarkeit und Inhalt der RDS-Daten sind abhängig vom jeweiligen Sender und dessen Signalstärke. RDS sendet beispielsweise alternative Frequenzen, die Frequenzänderungen ohne Benutzereingriff ermöglichen.Sie müssen die AF-Funktion aktiviert haben, um die RDS-Funktionen nutzen zu können.

### **USB- / IPOD- / BT- / MUSIK(A/V)-QUELLE**

Auf die Quellen USB und iPod kann unter anderem über das Startbildschirm-Symbol und BT-Musik mit einem angeschlossenen Telefon über die Bluetooth-Quelle zugegriffen werden, um Audio (BT, USB, iPod) oder Video (nur USB) wiederzugeben.

Die Wiedergabe von Dateien ist für alle Quellen ähnlich und kann über die Mediaplayer-Oberfläche gesteuert werden. Um Videos im USB-Modus wiederzugeben, müssen Sie den Standardfilter in der Listenansicht (4) auf den Videodateityp (B) ändern.

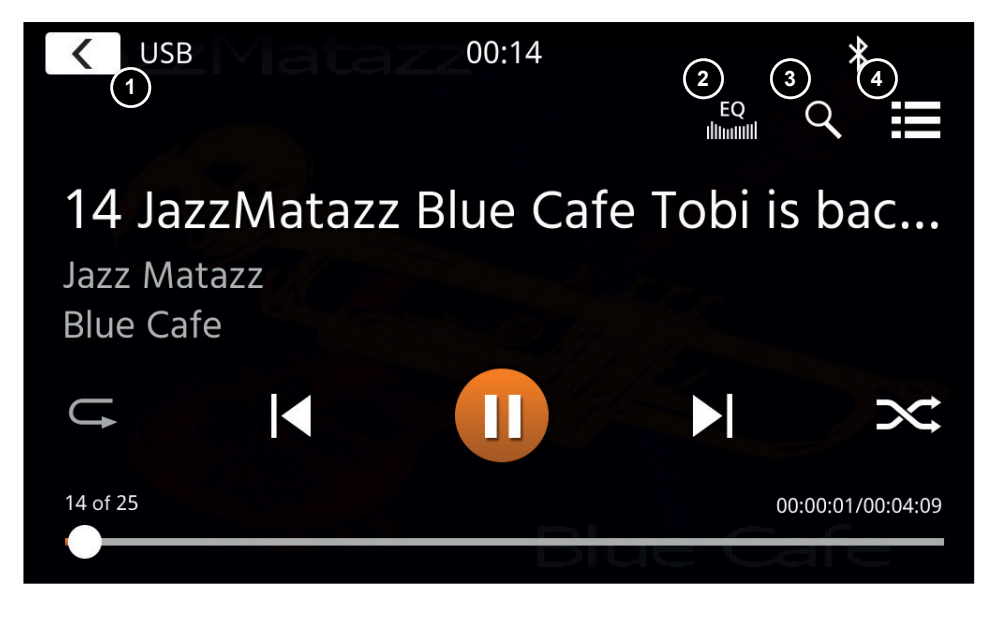

In dieser Hauptansicht werden die Bedienelemente des Mediaplayers angezeigt. Wie üblich können Sie die Pause-, Fortsetzungs-, Wiedergabe- oder Sprungtasten verwenden, um den nächsten Titel wiederzugeben. Sie können auch die Sonderfunktionen wie Repeat und Shuffle aktivieren.

#### **Bedientasten:**

- 1. Zurück Drücken Sie, um zum Startbildschirm zurückzukehren.<br>2. EQ Drücken Sie, um die Equalizer-Einstellungen zu öffnen (s
- 2. EQ Drücken Sie, um die Equalizer-Einstellungen zu öffnen (siehe Kapitel Geräteeinstellungen).<br>3. Suche Drücken Sie, um die Suche zu öffnen (nicht verfügbar bei Bluetooth-Musik).
- 3. Suche Drücken Sie, um die Suche zu öffnen (nicht verfügbar bei Bluetooth-Musik).
- 4. Liste Drücken Sie, um die Listenansicht zu öffnen (nicht verfügbar bei Bluetooth-Musik).

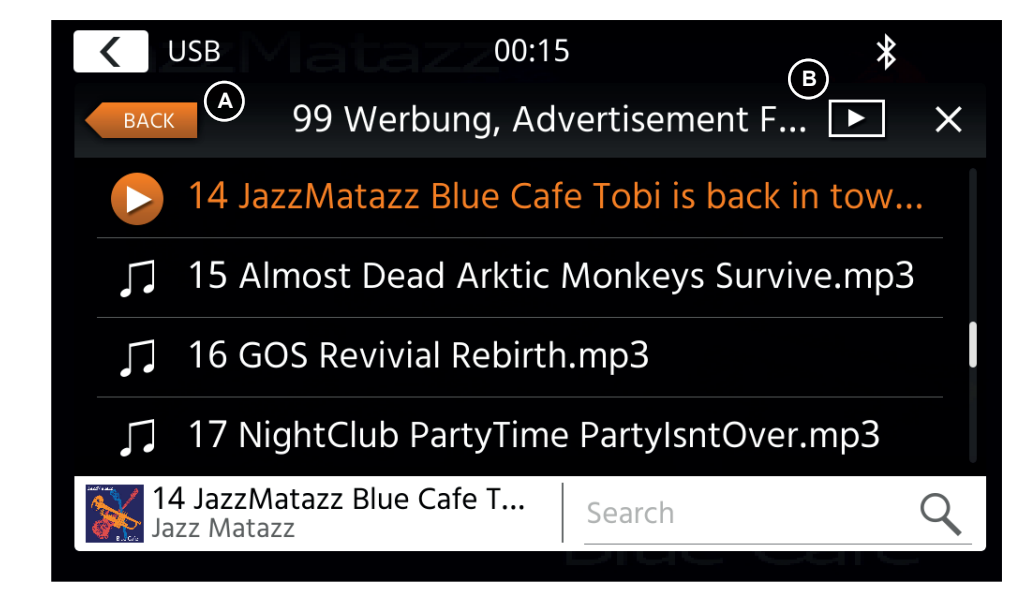

Im Listenansichtsmodus (nicht verfügbar in Bluetooth-Musik) können Sie Ihre Mediendateien ähnlich wie eine Ordner-Datei-Liste durchsuchen. Um Ordner zu öffnen, tippen Sie einfach auf sie, um ihren Inhalt anzuzeigen, den Sie auch direkt antippen können, um die Wiedergabe zu starten. Es wird mit einem Wiedergabesymbol und in der unteren Zeile angezeigt. Um eine Ebene zurückzugehen, verwenden Sie die Taste Zurück **(A)** oder Sie können zum Videomedientyp (nur USB-Modus) wechseln, indem Sie **(B)** das Filtersymbol drücken.

#### **Zusätzliche Hinweise zur Videowiedergabe:**

Die Videowiedergabe ist nur möglich, wenn die Handbremse angezogen ist. Die Wiedergabe erfolgt im Vollbildmodus. Um den Vollbildmodus zu verlassen, drücken Sie einfach den Touchscreen-Bereich Ihres Gerätes.

### **BLUETOOTH: KOPPELN, VERBINDEN, TELEFONIEREN, MUSIK**

Bei der ersten Benutzung ist die Kategorie (2) aktiv und Sie können Ihr kompatibles Telefon über Scan/ Suche koppeln. Bitte stellen Sie sicher, dass Ihr Telefon sichtbar ist, bis es in der Suchergebnisliste erscheint. Um zu koppeln, tippen Sie auf die Zeile mit Ihrem Telefon aus der Liste und bestätigen Sie das Passwort. Bitte stellen Sie auch sicher, dass die Berechtigung, z. B. für Kontakte, erteilt bzw. akzeptiert wird. Aktive oder automatisch verbundene Telefone werden im Statusbereich (A) mit einem aktiven Bluetooth-Symbol, dem Batterie- und Signalstärke-Symbol (falls unterstützt) angezeigt. Im unteren Bereich können Sie eine andere Kategorie auswählen, die den Hauptansichtsbereich aktualisiert.

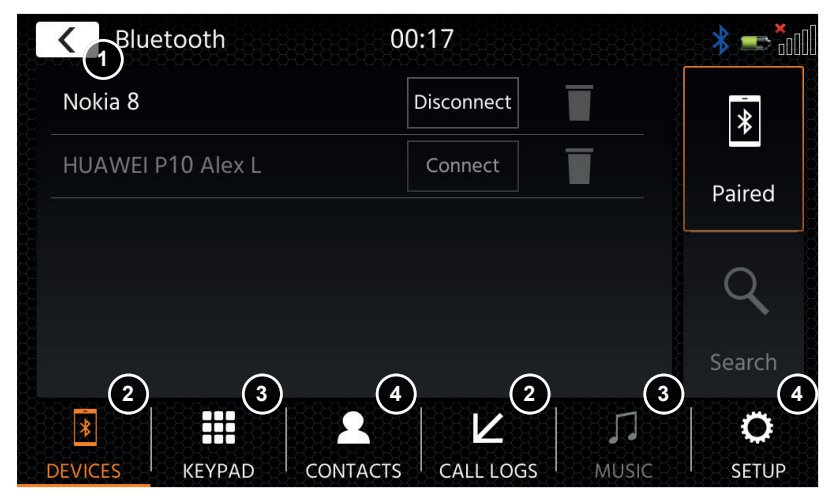

#### **Bedientasten**

1. Zurück Drücken Sie, um zum Startbildschirm zurückzukehren.<br>2. Geräte – Hier können Sie Ihre gekoppelten Telefone verwalten ( Hier können Sie Ihre gekoppelten Telefone verwalten (manuelles Verbinden/Trennen, Löschen) oder über die Suche neue Telefone hinzufügen. Tippen Sie auf die Schaltfläche Verbinden/Trennen, um die Verbindung manuell zu trennen und ein anderes Telefon anzuschließen. Tippen Sie auf die Schaltfläche Papierkorb-Symbol, um ein gekoppeltes Telefon zu löschen. Hinweis: Es ist nur möglich, ein einzelnes Telefon gleichzeitig anzuschließen.<br>Tastenfeld Drücken Sie, um die Wähltastatur mit dem aktiven Telefon zu öffnen. 3. Tastenfeld Drücken Sie, um die Wähltastatur mit dem aktiven Telefon zu öffnen. 4. Kontakte Drücken Sie diese Taste, um die Kontaktliste des aktiven Telefons zu öffnen. Sie können die Synchronisierung manuell wiederholen, falls nicht alle Kontakte angezeigt werden oder dem Telefon neue Kontakte hinzugefügt wurden. Sie können die Liste durchblättern oder die Suchfunktion nutzen, um einen Kontakt zu suchen. Ein Kontakt kann wie ein Ordner bedient und mit Antippen geöffnet werden, um seine enthaltenen Nummern zu öffnen. Tippen Sie auf die Zeilennummer, um einen Anruf zu starten. Verwenden Sie die orangefarbene Zurück-Taste oben links in der Listenansicht, um eine Ebene nach oben zu gelangen. 5. Anrufprotokoll Hier haben Sie eine separate Listenansicht für ausgehende, empfangene, eingehende und verpasste Anrufe. Sie können auf eine Linie tippen, um einen Anruf zu starten. 6. Musik Drücken Sie, um die Bluetooth-Musikwiedergabe über A2DP zu starten. Hinweis: Bei einige Smartphones müssen Sie zuerst die Musik-App auf dem Smartphone starten. Die Verwendung des Bluetooth-Musikplayers ist im Kapitel "USB- / iPod- / BT-Musik- / (A/V)-Quelle" beschrieben.

- 7. Einstellungen Drücken Sie diese Taste, um die Bluetooth-Einstellungen für erweiterte Optionen wie automatische Verbindung, Einstellungen der automatischen Antwortkontaktliste und Mikrofoneinstellungen zu öffnen.
	- 6(a) Automatische Verbindung: Drücken Sie, um die automatische Verbindung EIN-/AUS-zuschalten.
	- 6(b) Automatische Beantwortung: Drücken Sie, um die automatische Beantwortung EIN-/AUS-zuschalten.
	- 6(c) Mikrofonverstärkung: Drücken Sie die Pfeiltasten, um die Werte zu ändern.
	- 6(d) Kontaktreihenfolge: Drücken Sie die Pfeiltasten, um den Werte einzustellen.

Bei ein- und ausgehenden oder aktiven Anrufen wechselt das Gerät automatisch in den Vollbildmodus und zeigt Ihnen den Kontaktnamen oder die Kontaktnummer (falls vorhanden) oder bei unterdrückter Anruferkennung unbekannt.

Je nach Anrufstatus ( Initiieren, Klingeln, Wählen, Aktiv) können Sie einen Anruf **(1)** aufl egen, ablehnen oder annehmen. Bei aktivem Anruf können Sie in den Privatmodus **(2)** oder zu Auto-Lautsprechern wechseln, das XZENT-Mikrofon **(3)** stummschalten oder die Tastatur für Anrufoptionen **(4)** öffnen.

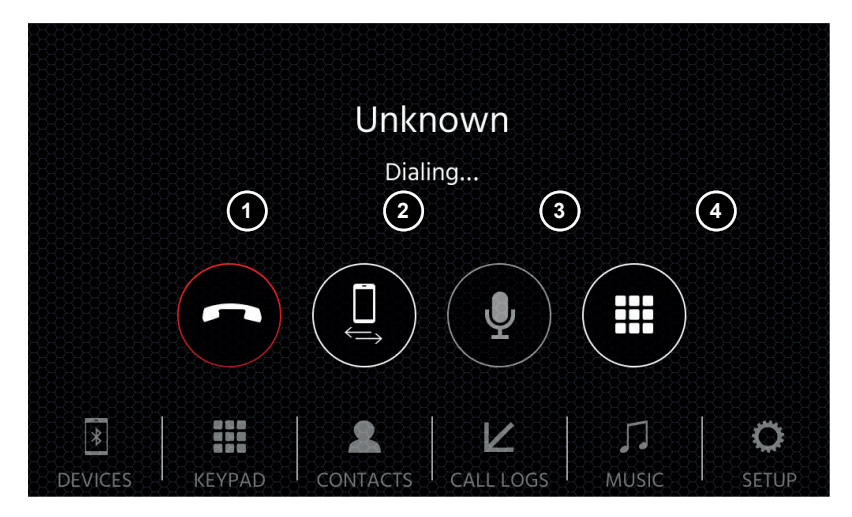

### **NAVIGATIONS-QUELLE ANDROID LINK**

Die Navigationsquelle kann unter anderem über das Startbildschirm-Symbol oder die Front-Sensortaste NAV geöffnet werden.

Bitte stecken Sie die microSD-Karte in den NAV-Steckplatz oben links des Gerätes (siehe Kapitel Frontansicht).

Für den Umgang mit der Benutzeroberfläche der Navigationsquelle steht eine Kurzanleitung zur Verfügung. Sie können auch ein Navigationshandbuch (PDF) von unserer Website herunterladen.

#### **Navigationssoftware und Karten-Updates:**

Die Navigationssoftware und Karten auf Ihrer microSD-Karte werden über www.naviextras.com gepflegt und aktualisiert. Weitere Informationen, Hilfe und Anleitungen zur Installation der Toolbox und zur Durchführung der gewünschten Aktion finden Sie dort.

### **WEBLINK-QUELLE**

Diese Funktion wird durch ein zukünftiges Software-Update verfügbar werden, falls sie bei der Markteinführung nicht auf dem Gerät vorhanden ist.

Mit WebLink können Sie Ihr kompatibles Telefon\* mit dem XZENT-Gerät verbinden und kompatible Smartphone-Anwendungen im Auto verwenden.

#### **Warnung!**

Bitte beachten Sie, dass es in einigen Ländern nicht erlaubt ist, ein Smartphone während der Fahrt zu bedienen. XZENT haftet nicht für Probleme oder die unsachgemäße Verwendung von App-basierten Inhalten. Bei Nutzung von vernetzten Inhalten sollte Sie den Datentarif Ihres Handys beachten, um zusätzliche Kosten zu vermeiden.

- 1. Um diese Funktionen nutzen zu können, müssen Sie zunächst die WebLink Host App aus Ihrem App-Store herunterladen.
- 2. Starten Sie die WebLink Host App auf Ihrem Handy.
- 3. Entsperren Sie Ihr Telefon und verbinden Sie es über USB-1 (normalerweise der OE-USB-Anschluss im Fahrzeug falls vorhanden) mit Ihrem XZENT.
- 4. Drücken Sie das WebLink-Startbildschirm-Symbol auf Ihrem XZENT.
- 5. Tippen Sie auf das Telefonsymbol auf dem XZENT-Bildschirm und wählen Sie die gewünschte kompatible WebLink-App aus, die gestartet werden soll.

#### **Hinweis**

Um zu prüfen, ob Ihr iPhone oder Android-Handy kompatibel ist, überprüfen Sie bitte, ob der App-Store des Handys die offizielle Weblink Host App anbietet. Weitere Informationen finden Sie auf den offiziellen Webseiten von WebLink (von Abalta) oder XZENT.

Mit Android können Sie Ihr kompatibles Telefon\* mit dem XZENT-Gerät verbinden und kompatible Smartphone-Anwendungen im Auto verwenden. Stellen Sie sicher, dass Sie die Android Link-Funktion in den Systemeinstellungen Ihres XZENT-Geräts aktiviert haben.

#### **Warnung!**

Bitte beachten Sie, dass es in einigen Ländern illegal ist, ein Smartphone während der Fahrt zu bedienen. XZENT haftet nicht für Probleme oder die unsachgemäße Verwendung von App-basierten Inhalten. Bei Nutzung von vernetzten Inhalten sollte Sie den Datentarif Ihres Handys beachten, um zusätzliche Kosten zu vermeiden.

- 1. Um diese Funktionen nutzen zu können, müssen Sie zunächst die AutoLink Host App aus Ihrem App-Store herunterladen.
- 2. Starten Sie die AutoLink Host App auf Ihrem Handy.
- 3. Entsperren Sie Ihr Telefon und verbinden Sie es über USB-1 (normalerweise der OE-USB-Anschluss im Fahrzeug falls vorhanden) mit Ihrem XZENT. Stellen Sie sicher, dass Ihre XZENT-Einstellung für WebLink auf AUS ist.
- 4. Drücken Sie das AndroidLink-Startbildschirm-Symbol auf Ihrem XZENT.
- 5. Bei der ersten Verbindung erlauben / akzeptieren Sie den angeforderten Zugriff und akzeptieren Sie die Bluetooth-Kopplungsanforderung.

### **A/V-IN-QUELLE**

Die A/V-IN kann unter anderem über das Startbildschirm-Symbol aufgerufen werden. Hier haben Sie die Möglichkeit, Audio von einem externen Gerät zu hören, das über eine Audioleitung mit Ihrem XZENT über einen Fahrzeuglautsprecher verbunden ist.

## **Bedientasten**

Drücken Sie, um zum Startbildschirm zurückzukehren.

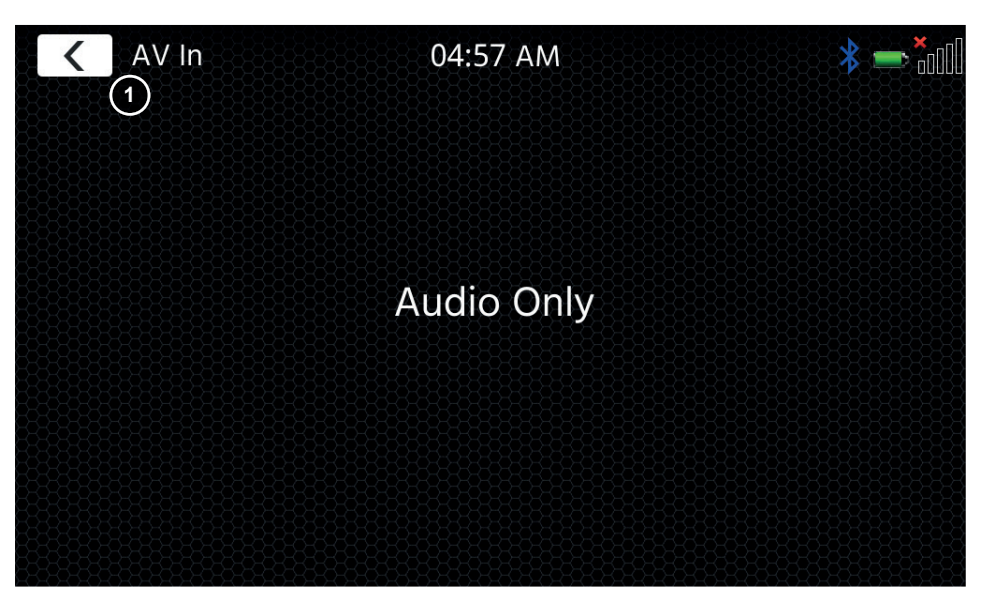

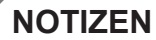

Hiermit erklärt ACR Brändli + Vögeli AG, dass der Funkanlagentyp X-F270 der Richtlinie 2014/53/EU entspricht. Der vollständige Text der EU-Konformitätserklärung ist unter der folgenden Internetadresse verfügbar: www.xzent.com (siehe Link "Dokumente zur Produktkonformität" im Fussbereich).

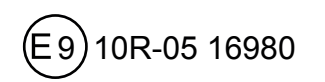

UK<br>CA

 $C \in$ 

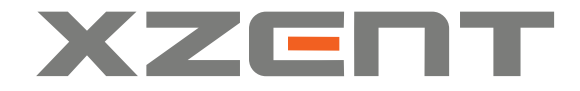

XZENT by ACR AG · Bohrturmweg 1 · Bad Zurzach · Switzerland www.xzent.com

EU Legal Representative: ACR S & V GmbH · Industriestraße 35 · D-79787 Lauchringen · Germany